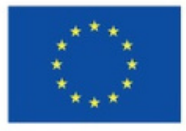

Spolufinancováno Evropskou unií

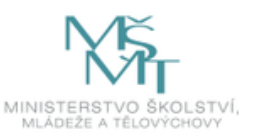

**SPOLUFINANCOVÁNO Z PROJEKTU SMART AKCELERÁTOR+ KRÁLOVÉHRADECKÉHO KRAJE I CZ.02.01.02/00/22\_009/0003506.**

# **WEBOVÁ APLIKACE**

## **"Můj život po škole"**

**Manuál**

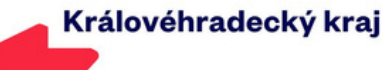

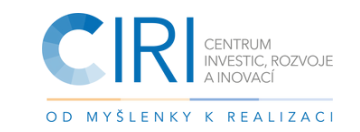

## +inovace

# **Obsah**

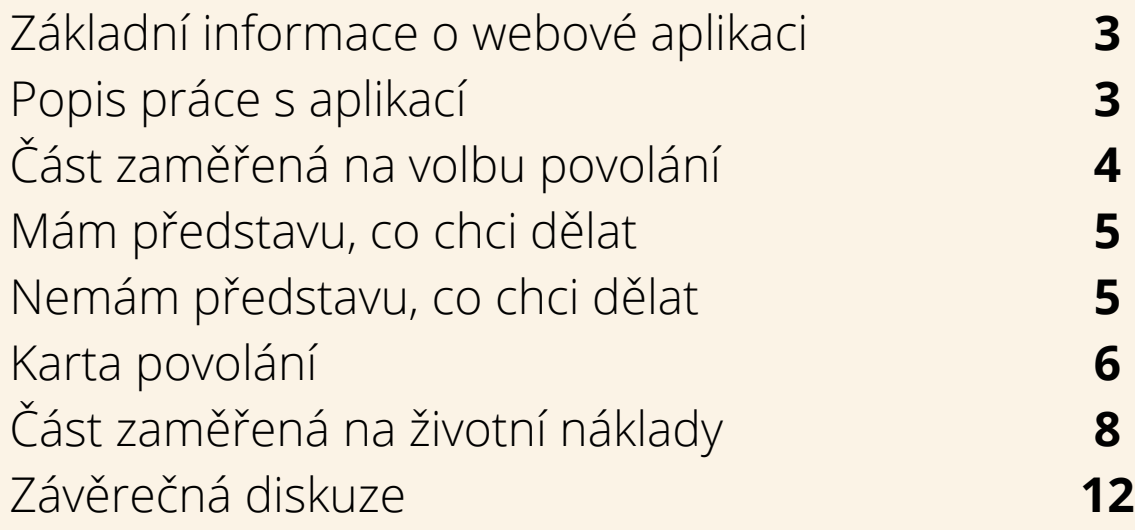

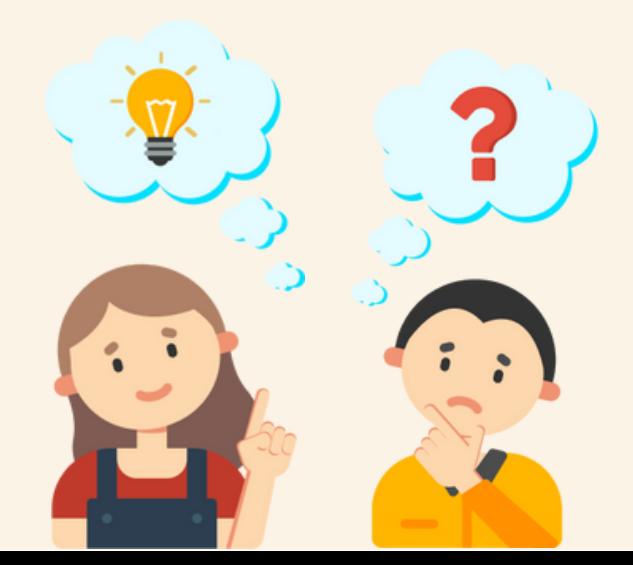

## **1 Základní informace o webové aplikaci**

**Webová aplikace Můj život po škole je nový online nástroj, jehož cílem je poskytnout žákům základních a středních škol přehledné informace o jednotlivých povoláních a seznámit je s náklady souvisejícími s životem** – jinými slovy poskytnout základy finanční gramotnosti. Žáci zde najdou informace o náplni práce, výdělcích, uplatnění, vhodném vzdělání. Cílovou skupinou jsou kromě žáků také pedagogové a výchovní poradci, pro které aplikace představuje hotový nástroj pro zatraktivnění výuky, zdroj aktuálních informací z oblasti trhu práce a možný výstup kariérového poradenství. Součástí aplikace jsou i vzorové pracovní listy, které lze využívat jako podklad při práci s tímto nástrojem. Aktivita vznikla v rámci projektu OKAP (Odborné, kariérové a polytechnické vzdělávání v MSK), klíčové aktivity 7 – propojování kariérového poradenství ve školách s trhem práce. V Královéhradeckém kraji byla aplikace vytvořena za spolufinancování z projektu Smart akcelerátor+ Královéhradeckého kraje CZ.02.01.02/00/22\_009/0003506. Na tvorbě aplikace aktivně spolupracovali žáci středních škol, kteří byli peer konzultanty a podíleli se na principu fungování i grafice. Výsledný produkt byl následně konzultován s řediteli škol, kariérovými poradci i teoretiky z oblasti kariérového poradenství pro ověření zpětné vazby a využitelnosti v praxi. Webová aplikace získala v roce 2020 Národní cenu kariérové poradenství.

**Cílová skupina:** žáci 2. stupně ZŠ, žáci SŠ, pedagogové a výchovní poradci na ZŠ a SŠ **Časová náročnost:** cca 30 minut **Webový odkaz:** [www.mujzivotposkole.cz](http://www.mujzivotposkole.cz/) **Potřebné pomůcky:** počítač, popř. telefon s internetovým připojením

## **2 Popis práce s aplikací**

Před zahájením práce s webovým odkazem je vhodné s žáky prodiskutovat téma volby povolání a financí. Konkrétně se zeptat, zda již přemýšleli o své budoucím povolání, zda mají představu, jaká je průměrná mzda v KHK [1] (uvést aktuální částku) a vysvětlit rozdíl mezi čistou[2] a hrubou[3] mzdou. K tomuto teoretickému úvodu lze využít pracovní list s názvem[4] "volba povolání". Po tomto krátkém úvodu pedagog vyzve žáky, aby do vyhledávací lišty zadali odkaz [www.khk.mujzivotposkole.cz,](http://www.msk.mujzivotposkole.cz/) (dále jen "výše zmíněný odkaz") a zkontroluje, zda se všem domovská stránka zobrazila viz obrázek č. 2.1.

[2]Čistá mzda: mzda po zdanění a odečtení odvodů jako je zdravotní a sociální pojištění. Proč platíme zdravotní pojištění? Abychom mohli navštěvovat lékaře zdarma.

[3] Hrubá mzda: mzda před zdaněním a odečtením odvodů (zdravotní a sociální pojištění). Hrubá mzda je např. 30 tisíc, ale čistá pouze 22 tisíc. Na pohovorech, v inzerátech je zpravidla udávaná hrubá mzda.

[4] Veškeré podklady k aplikaci jsou umístěny v dolní části domovské obrazovky pod tlačítkem start "podklady pro pedagogy"

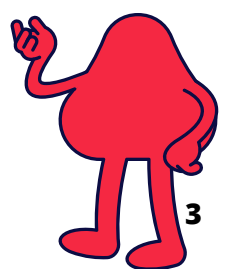

<sup>[1]</sup> Průměrná mzda: podíl mezi mzdovými náklady firmy a počtem zaměstnanců. V případě, že podnik má 5 zaměstnanců a mzdové náklady činí 200 tis. Kč, pak průměrná mzda v tomto případě činí 40 tis. Kč (200 děleno 5).

Ze sociálního pojištění se pak platí převážně důchody, nemocenská mateřská.

#### **Obr. č. 2. 1. úvodní stránka webové aplikace**

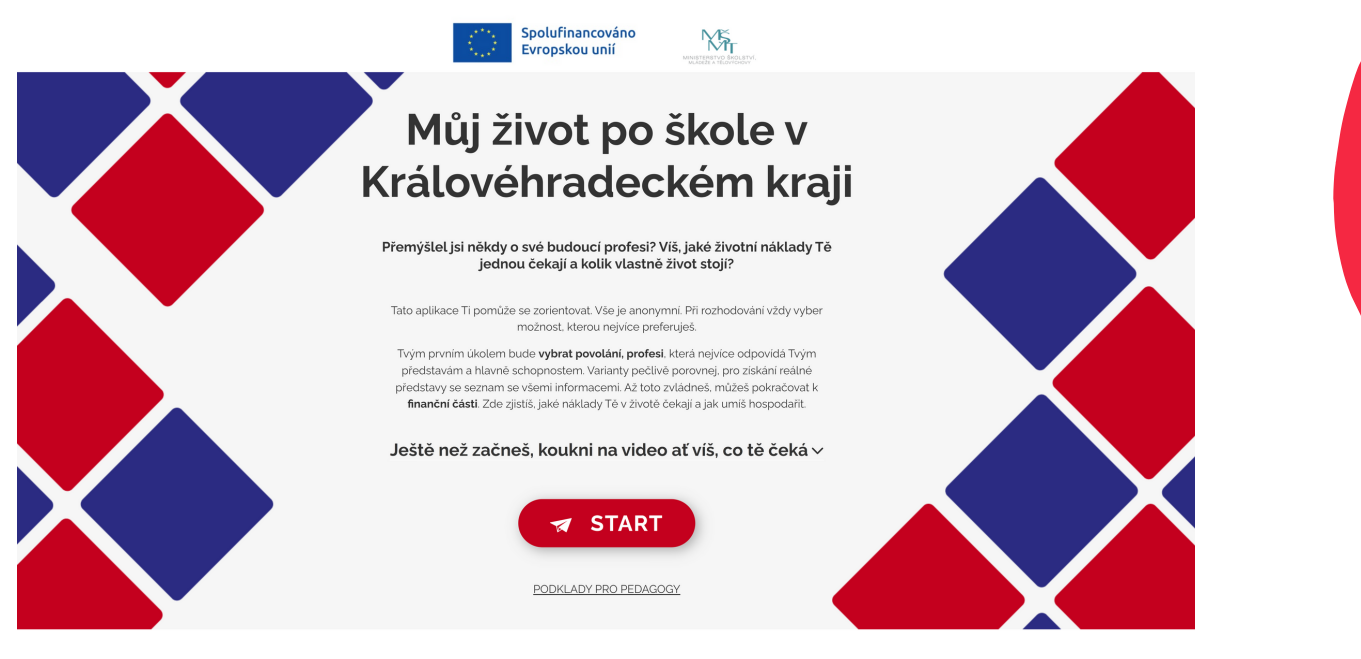

#### Chceš vědět. iak to celé funquie?

## **2.1 Část zaměřená na volbu povolání**

Po seznámení se se základními instrukcemi žáci pokračují tlačítkem start. Zde vybírají povolání na základě toho, zda již mají představu o své budoucí práci či nikoliv. V této fázi je nutné zdůraznit, že sekce "nemám představu, co chci dělat" je určena pro žáky, kteří nemají žádnou představu o budoucí práci. V případě alespoň mírné představy o svém budoucím uplatnění je vhodnější zvolit sekci, mám představu, co chci dělat" (viz obr. 2.2). Rovněž je nutné zdůraznit, že aplikace není psychologickým nástrojem a nezkoumá, zda má žák na vygenerované povolání vlohy a kompetence. Aplikace pouze generuje povolání, ve kterých lze využít zvolené položky – jedná se tedy pouze o předfiltr, aby žák nemusel vyhledávat z cca 300 povolání.

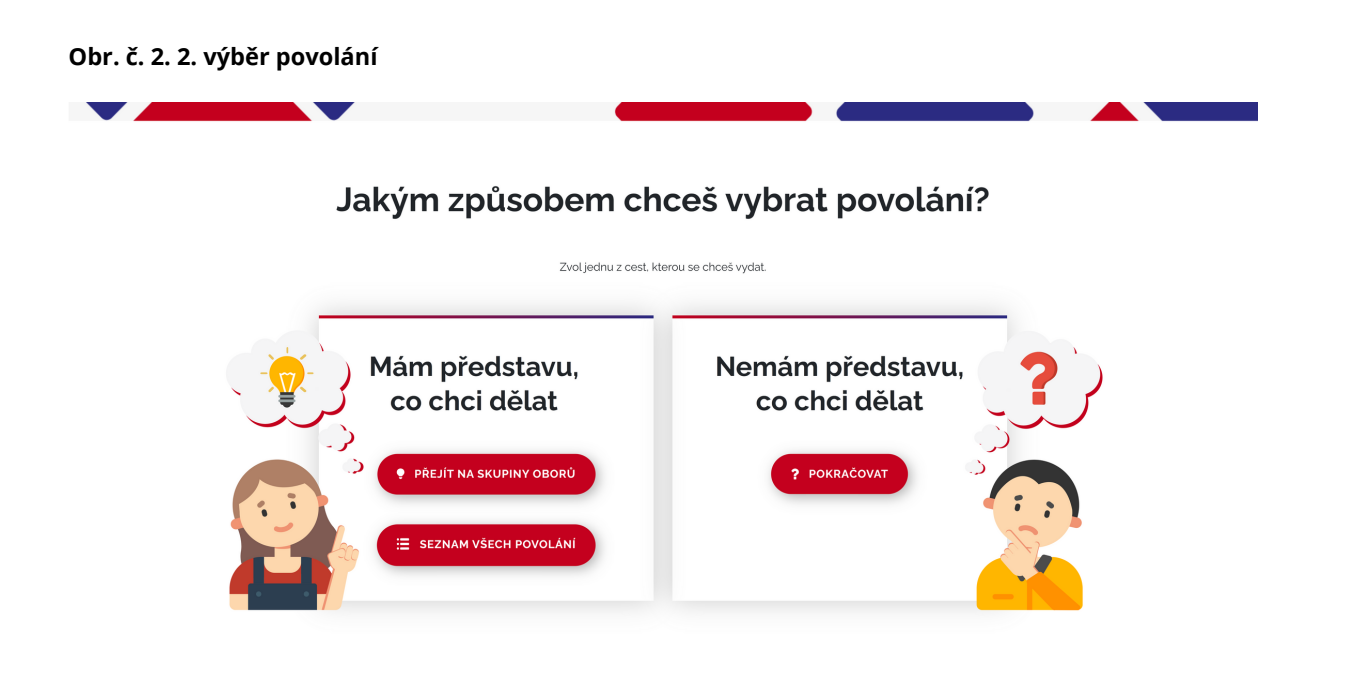

## **2.1.1 Mám představu, co chci dělat**

V sekci "mám představu, co chci dělat" žáci vyhledávají podle skupin oborů nebo v seznamu všech povolání, kde jsou uvedeny všechna povolání podle abecedního pořadí a je možné je fulltextově vyhledávat ve vyhledávací liště (viz obrázky č. 2.3. a 2.4). Pokud žáci nebudou vědět, do které skupiny zařadit své povolání, tak v dolní části obrazovky je opět možné přejít do abecedního pořadí povolání.

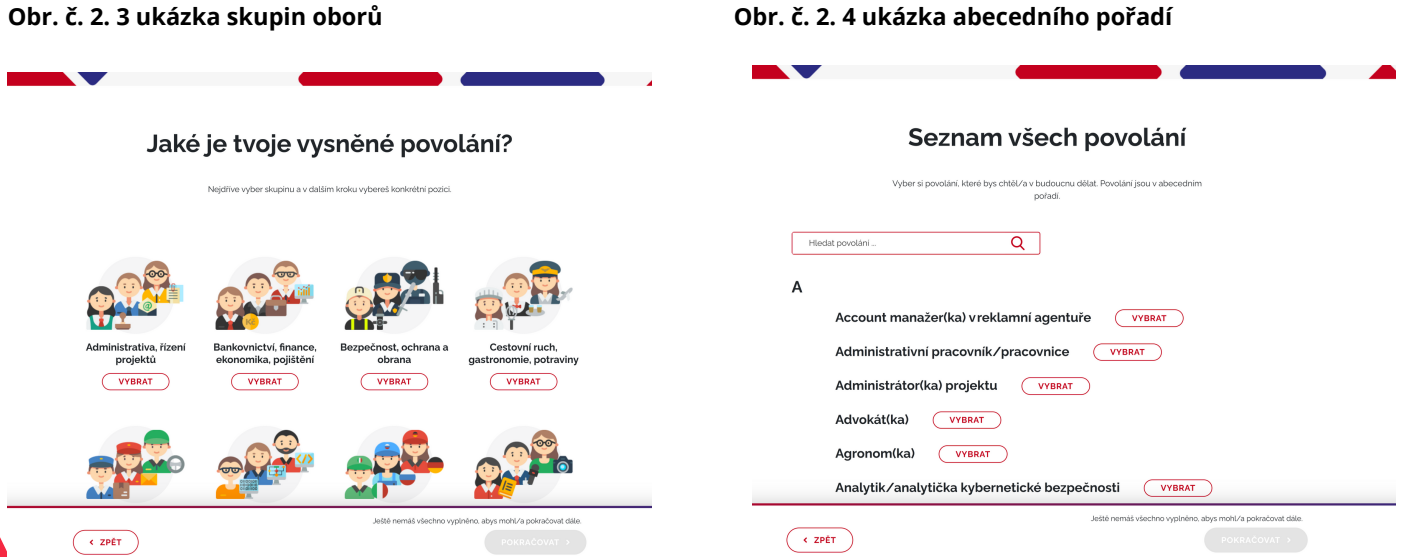

## **2.1.2 Nemám představu, co chci dělat**

U sekce "nemám představu, co chci dělat" žák musí vybrat 1-5 položek (pracovních činností), které odpovídají jeho představám o budoucí práci. Aplikace následně vygeneruje profese, pro které je zvolená kombinace činností charakteristická. Jedná se tedy o předfiltr, který páruje představy žáků s předpoklady daného povolání. Smyslem tohoto způsobu volby není určení vhodného povolání, ale pouze ukázka povolání, ve kterých se lze s vybranými položkami setkat. Je nutné si také uvědomit, že aplikace vyhledává shodu 50 a více %, takže u vyhledaných pozic nemusí být obsaženy všechny činnosti, které žák v předchozím kroku vybral. Při tvorbě jednotlivých a jejich procentuální váhy zastoupení u jednotlivých povolání byla využita americká databáze povolání [O\\*NET.](https://www.onetonline.org/) Jak již bylo výše zmíněno, tak se však nejedná o psychologický nástroj, který by hodnotil, zda má žák kompetence pro dané povolání. Žákům poskytuje pouze cestu, jak snížit počet profesí, ze kterých lze vybírat. Jedná se tedy o jakýsi předfiltr na základě preferovaných pracovních činností.

#### **Obr. č. 2. 5 ukázka volby – nemám představu, co chci dělat**

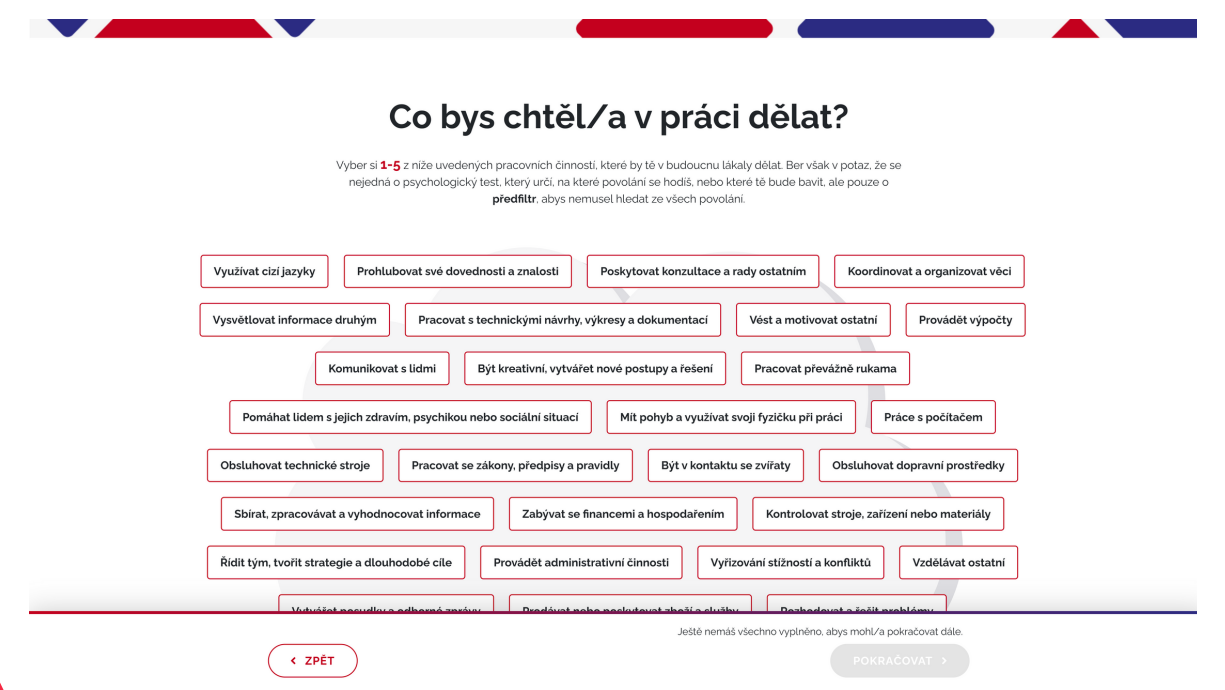

## **2.1.2 Karta povolání**

Oba způsoby volby povolání se spojují u jednotlivých karet povolání, které ukončují část zaměřenou na informace z trhu práce. Ukázku party povolání jde vidět na obrázku č. 2.6

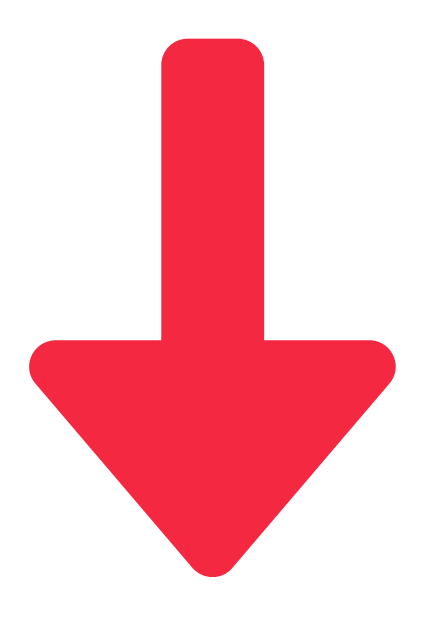

#### **Obr. č. 2. 6 ukázka karty povolání** PDF

Tisk + uložení v

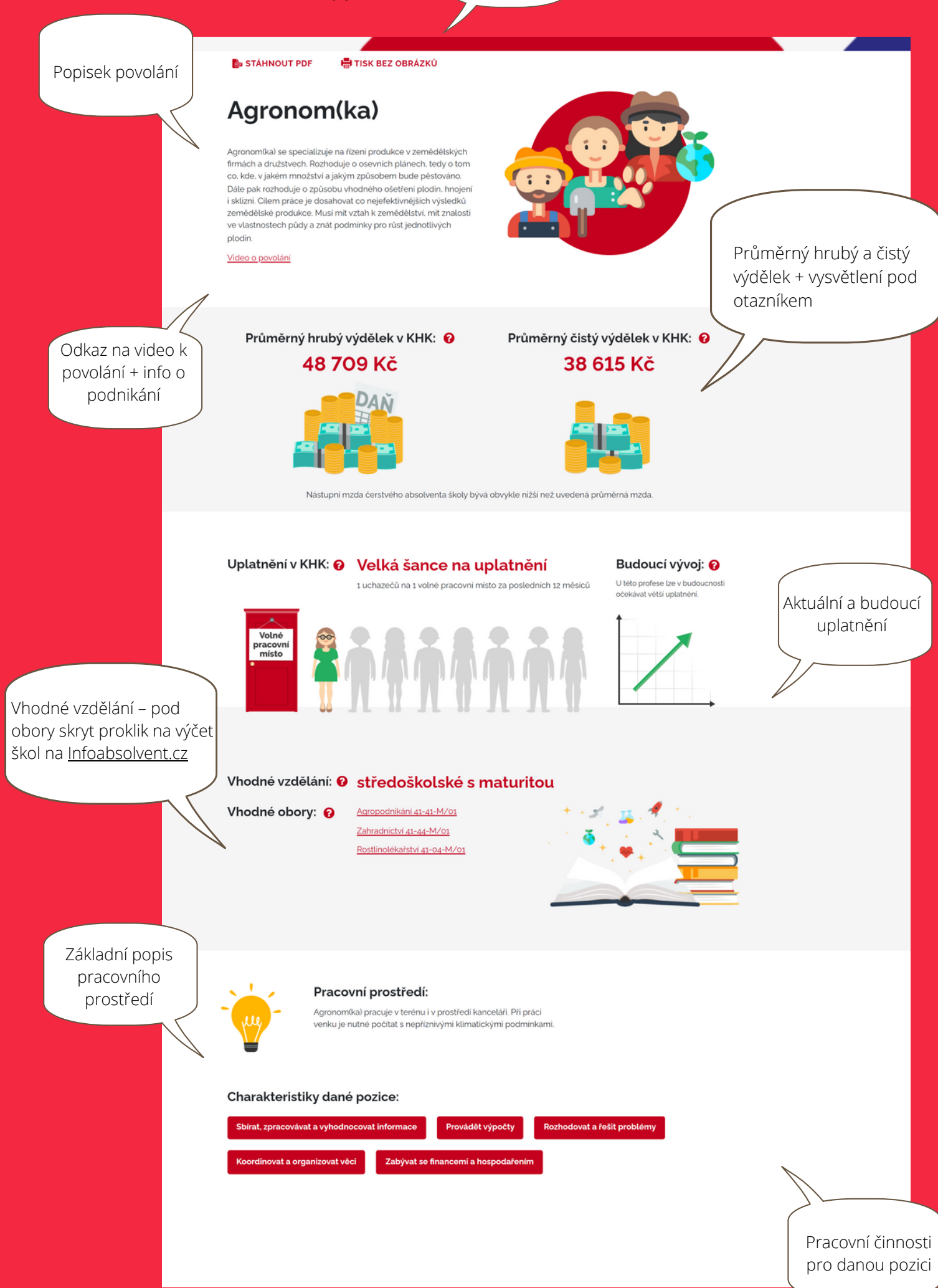

## **2.2 Část zaměřená na životní náklady**

Tato nepovinná část je zaměřená na plánování života krátce po vstupu na trh práce, tedy po ukončení školy. Žák se seznámí se základními životními náklady a postupně volí v kategoriích bydlení, jídlo, doprava, ostatní a finanční rezerva. V sekci bydlení má za úkol zvolit typ bydlení a formu vlastnictví, které by ukončení školy preferoval. Je myšleno i na možnost bezplatného získání bydlení či dědictví, viz. obr. č. 2.7.

#### **Obr. č. 2. 7 Ukázka variant bydlení**

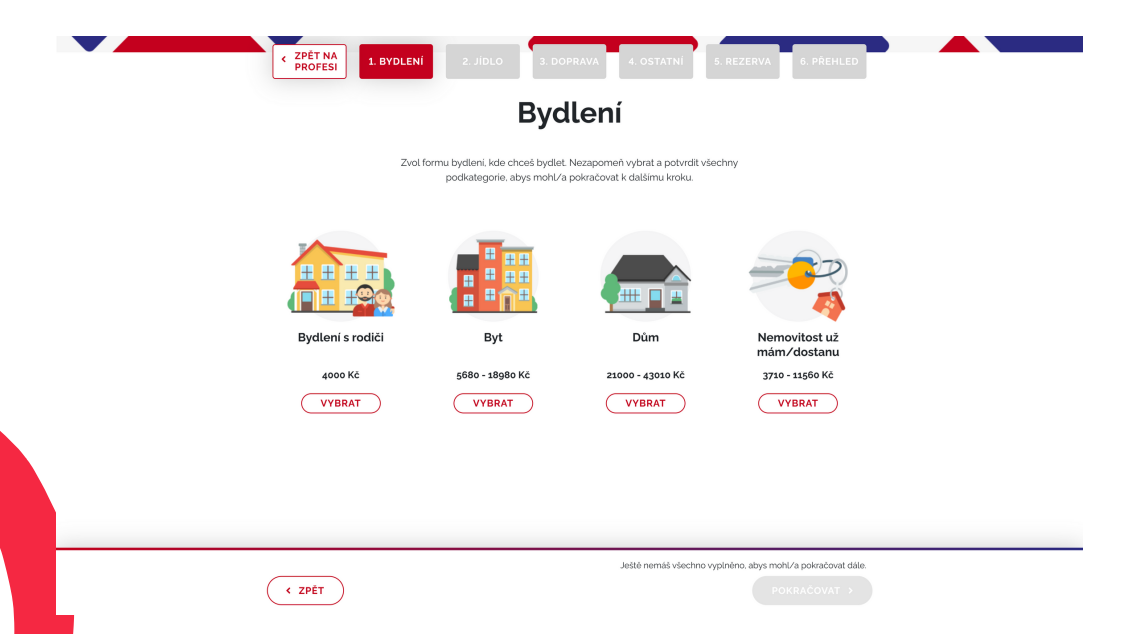

Kromě bydlení s rodiči mají všechny kategorie své podotázky a po odsouhlasení dalších nákladů souvisejících s bydlením (zálohy a poplatky za služby) se žák přesouvá do sekce stravování, viz. obr. 2. 8.

#### **Obr. č. 2. 8 Ukázka variant stravování**

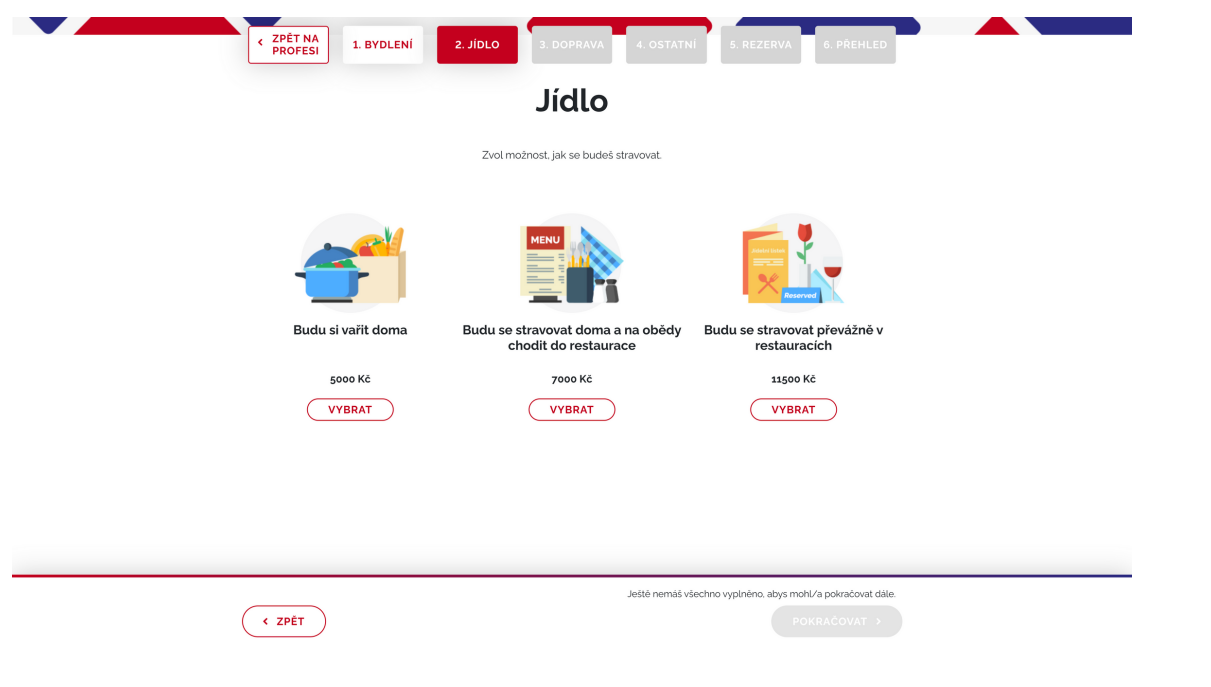

Zde volí, zda se bude stravovat převážně doma, v restauracích nebo využívat restaurace pouze za účelem obědů. Následně se rozhoduje o způsobu dopravy, tedy o MHD, autu a bezplatné formě dopravy (kolo, pěšky), viz obr. č. 2. 9.

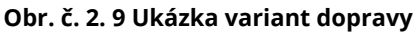

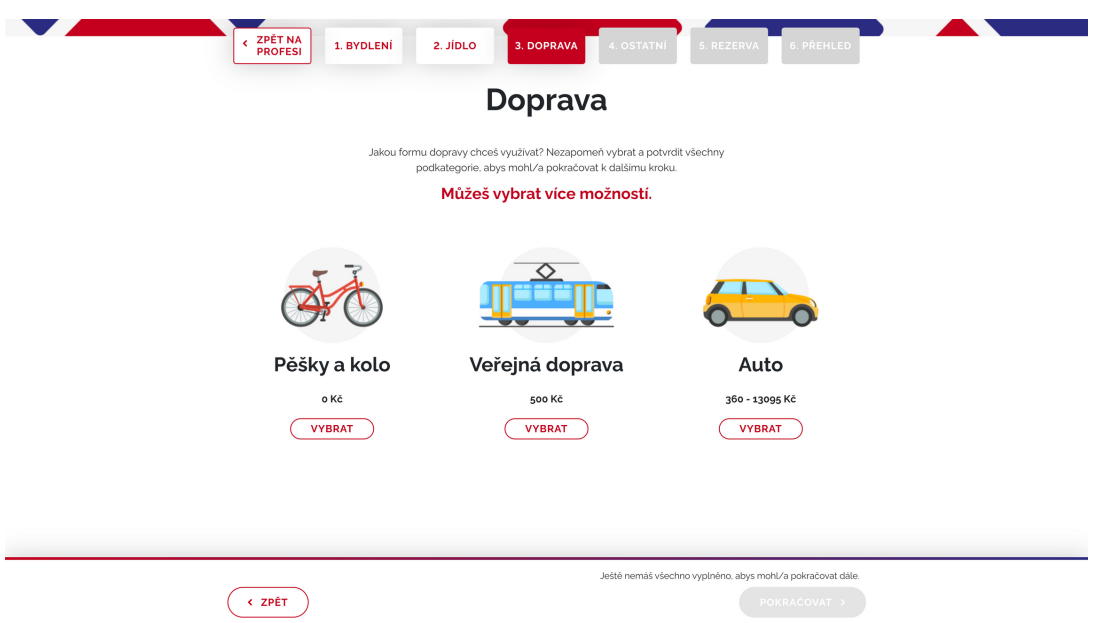

V případě auta je nutné zvolit stáří automobilu, jeho financování a být srozuměn s dalšími výdaji souvisejícími s provozem auta (povinné ručení, servis, zimní pneumatiky i benzín). Pokud dojde ke kombinaci více forem dopravy, je nutné na posuvníku potvrdit frekvenci využívání automobilu, viz obr. č. 2. 10 a následně kliknout na tlačítko potvrdit.

#### **Obr. č. 2. 10 Ukázka variant dopravy**

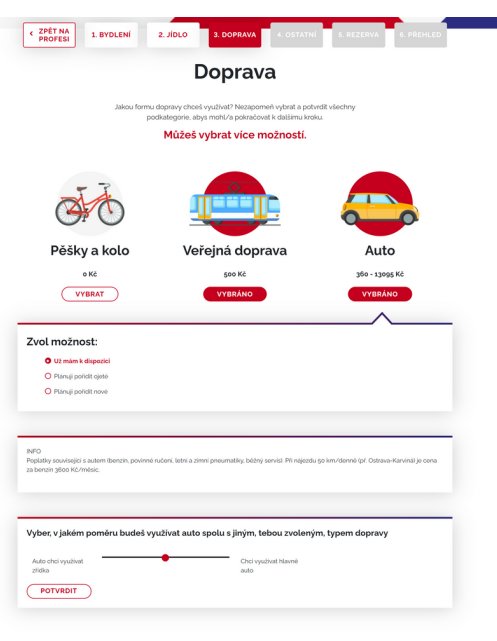

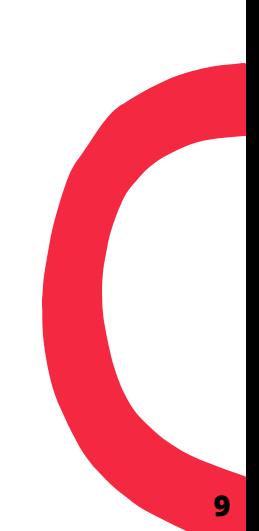

Poté přechází do sekce ostatní, kde si vybírá další možné výdaje jako např. oblečení, internet, dovolené apod.

**Obr. č. 2. 11 Ukázka sekce ostatní**

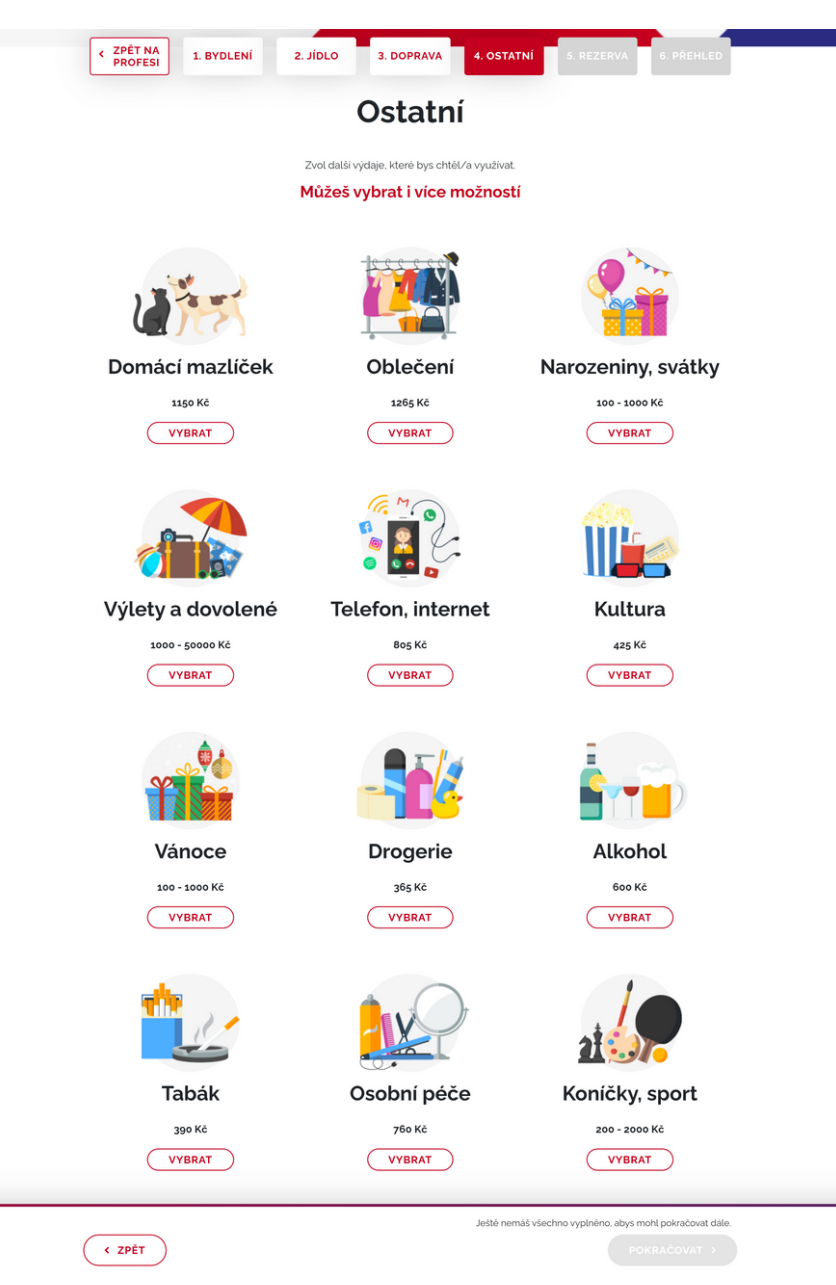

Je nezbytné myslet i na finanční rezervu, která je určena k financování neočekávaných výdajů.

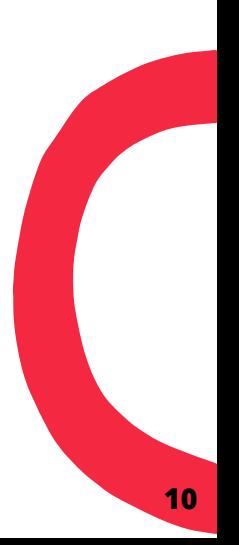

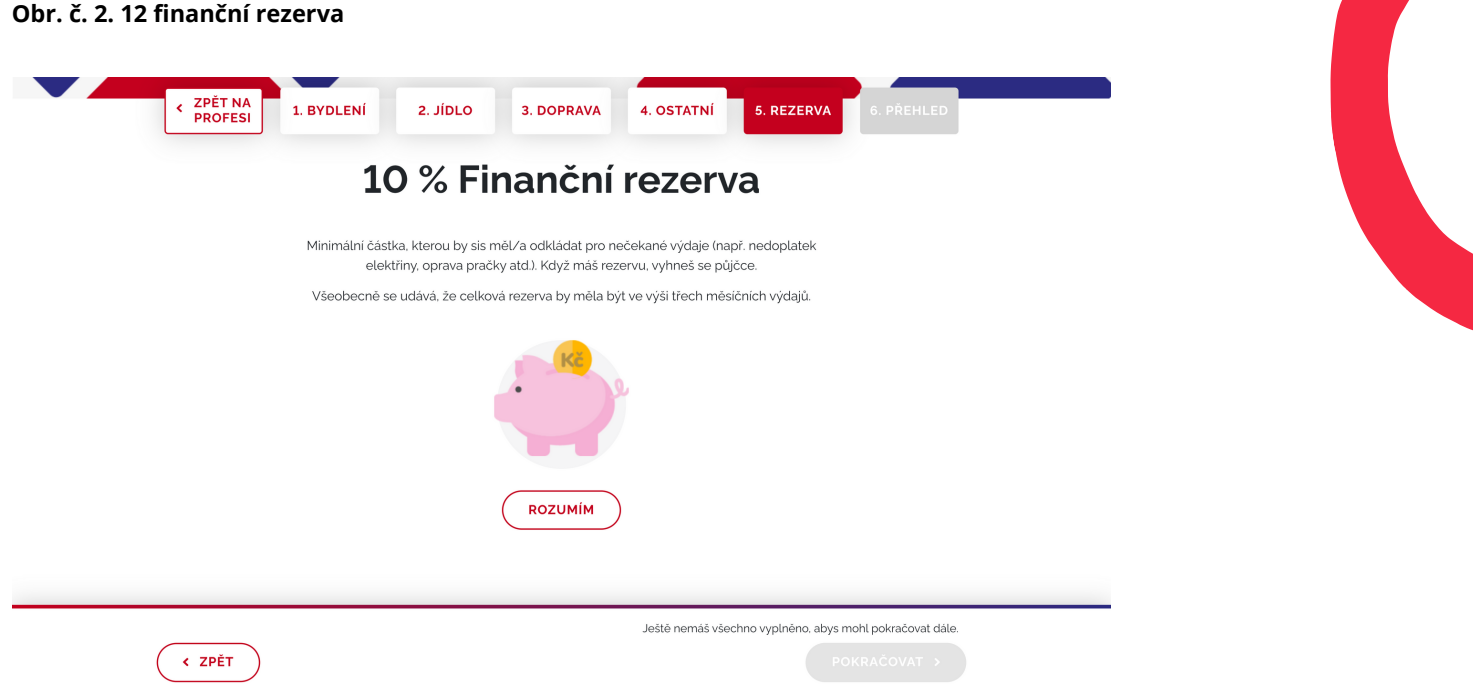

Posledním krokem je zjištění výsledku hospodaření s detailním rozpisem jednotlivých výdajů (viz obr. 2. 12). Po odeslání dotazníku je možné pokračovat závěrečnou diskuzí.

#### **Obr. č. 2. 13 ukázka výsledku hospodaření**

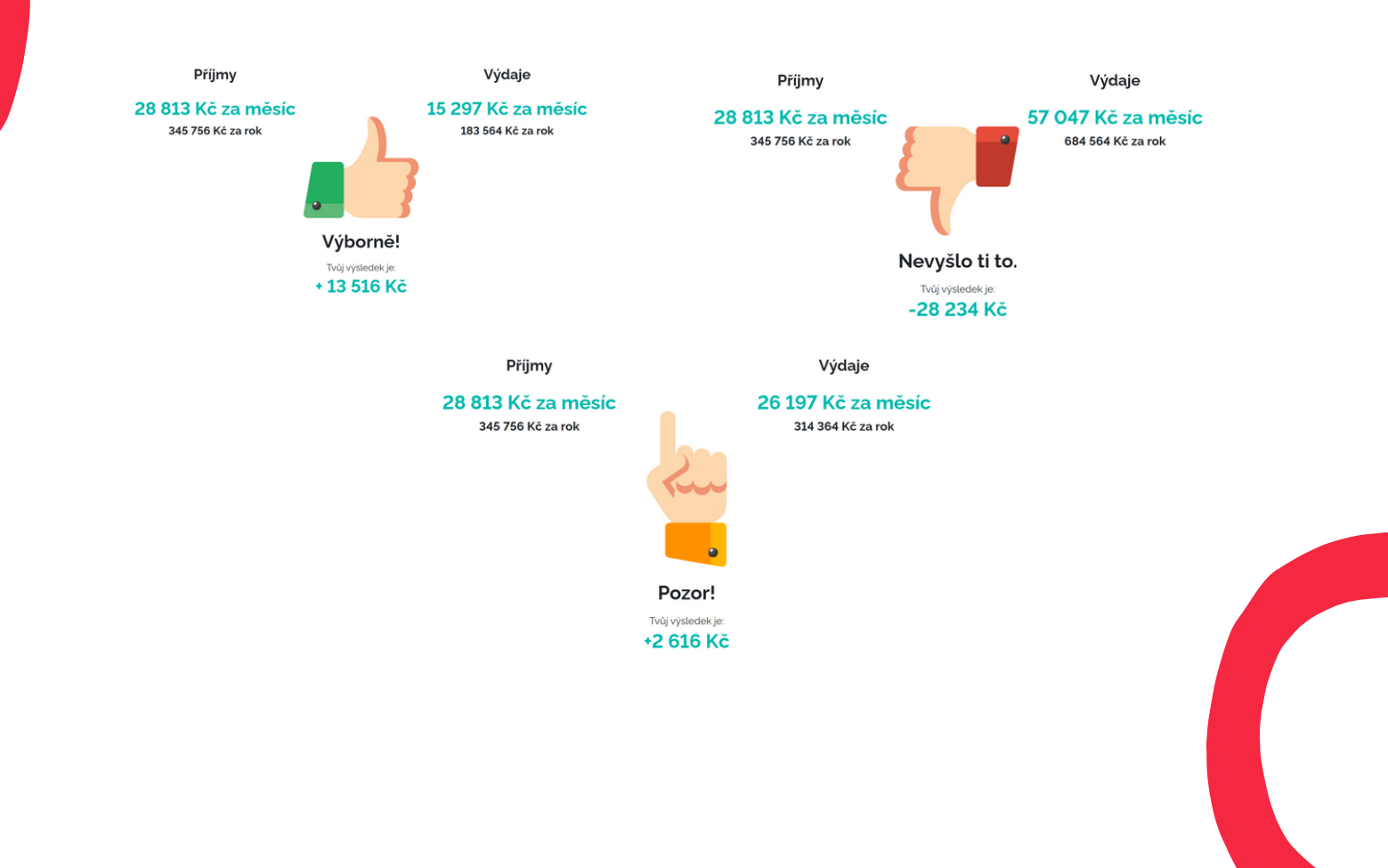

## **2.3 Závěrečná diskuze**

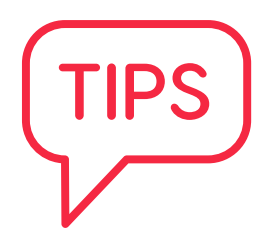

Po dokončení aplikace by s žáky měla být vedena diskuze zaměřená na výsledek jejich hospodaření a volby povolání. Např.

- jaké povolání zvolili,
- kolik žáků má kladný, popř. záporný výsledek hospodaření,
- · jaké jsou jejich největší položky rozpočtu,
- jaké kroky učinit, aby dosáhli plusového výsledku,
- co je překvapilo;
- apod.

Žáky je nutné upozornit, že veškeré finanční hodnoty použité ve webové aplikaci vychází z průměrných dat. Při nástupu do zaměstnání zpravidla nemusí získat ani průměrnou mzdu, ale postupem času se jejich mzda bude zvyšovat. Specifickou oblastí je podnikatelská činnost, se kterou v aplikaci není počítáno z důvodu neexistence statistických dat. Pro rozšíření debaty je možné využít i připravené pracovní listy.

### **Pracovní portály**

V návaznosti na aplikaci je možné žáky seznámit s nejznámějšími pracovními portály (viz níže) a nechat je ověřit počet pracovních nabídek a nabízenou mzdu u vybraného povolání (viz pracovní list s názvem trh práce).

- Úřad práce <https://web.uradprace.cz/> (nejsou všechny nabídky, jelikož zaměstnavatelé nemají povinnost hlásit volná místa na úřad práce)
- Jobs <https://www.jobs.cz/>
- Práce.cz <https://www.prace.cz/>

# ....atojekonec

#### **Vyzkoušej si i naší druhou aplikaci Cestu k zaměstnání [www.cestakzamestnani.cz](http://www.cestakzamestnani.cz/)**

Naučíš se vytvořit životopis, který tě představí v tom nejlepším světle. Připravíme tě i na pracovní pohovor. Dokážeš si také lépe vybrat z nabízených pozic a správně reagovat na výzvy na cestě pracujícího. A budeš se u toho bavit!

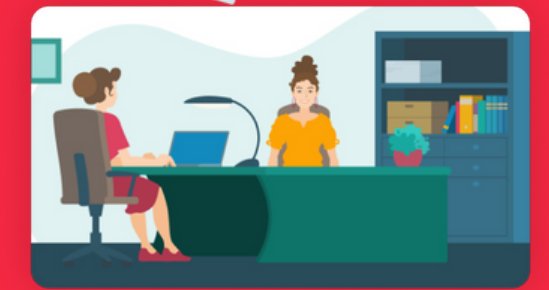

**CESTA K ZAMĚSTNÁNÍ**